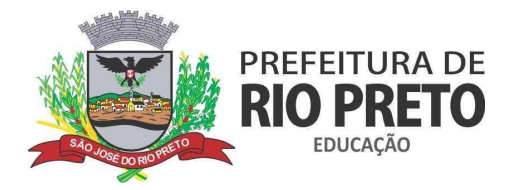

## **CADASTRO NO PORTAL CIDADÃO DA PREFEITURA DE SÃO JOSÉ DO RIO PRETO**

**Passo 1 -** Para realizar o cadastro para retirada do "Kit-Alimentação" o usuário deverá acessar o site <https://www.riopreto.sp.gov.br/servico/cadastro-kit-alimentacao-escolar/> e possuir um cadastro nos portal do Cidadão, caso não possua ou não saiba qual o seu usuário e senha, acesse primeiramente o site [https://cidadao.riopreto.sp.gov.br/,](https://cidadao.riopreto.sp.gov.br/) nele você terá a opção de recuperar sua senha caso não lembre, clicando em *"Esqueceu sua senha?"* ou cadastrar um novo usuário clicando em *Cadastre-se aqui*, conforme indicado na imagem abaixo:

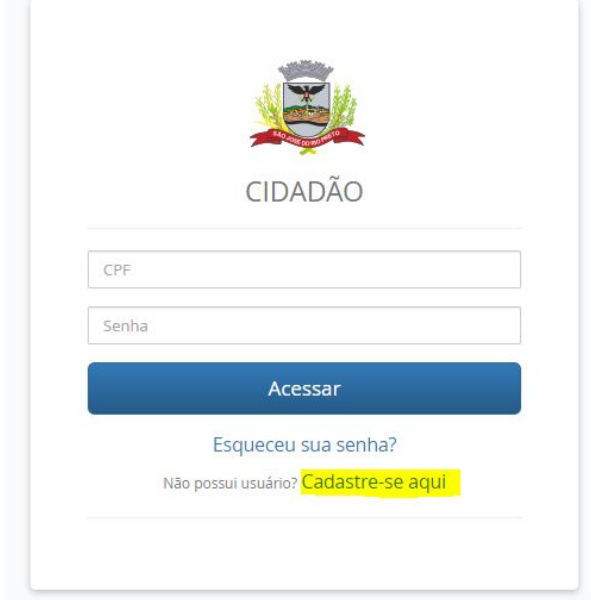

**Passo 2 -** Ao clicar em *"Cadastre-se Aqui"*, será aberta a página de cadastro, onde deverão ser inseridos os dados necessários. Primeiramente, você deverá informar seu CPF e selecionar a opção **"Não sou um robô"**, após a caixa ficar com um sinal verde, clique em continuar, conforme imagem abaixo:

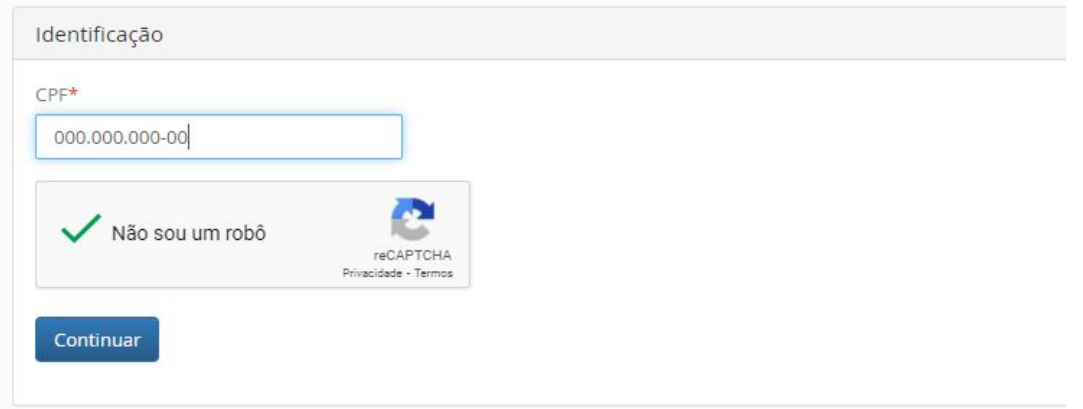

### SECRETARIA MUNICIPAL DE EDUCAÇÃO

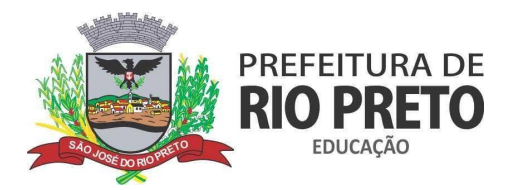

**Passo 2.1 -** Após clicar em continuar, será aberta uma tela para você preencher seus dados, repare que os campos com asterisco vermelho são obrigatórios.

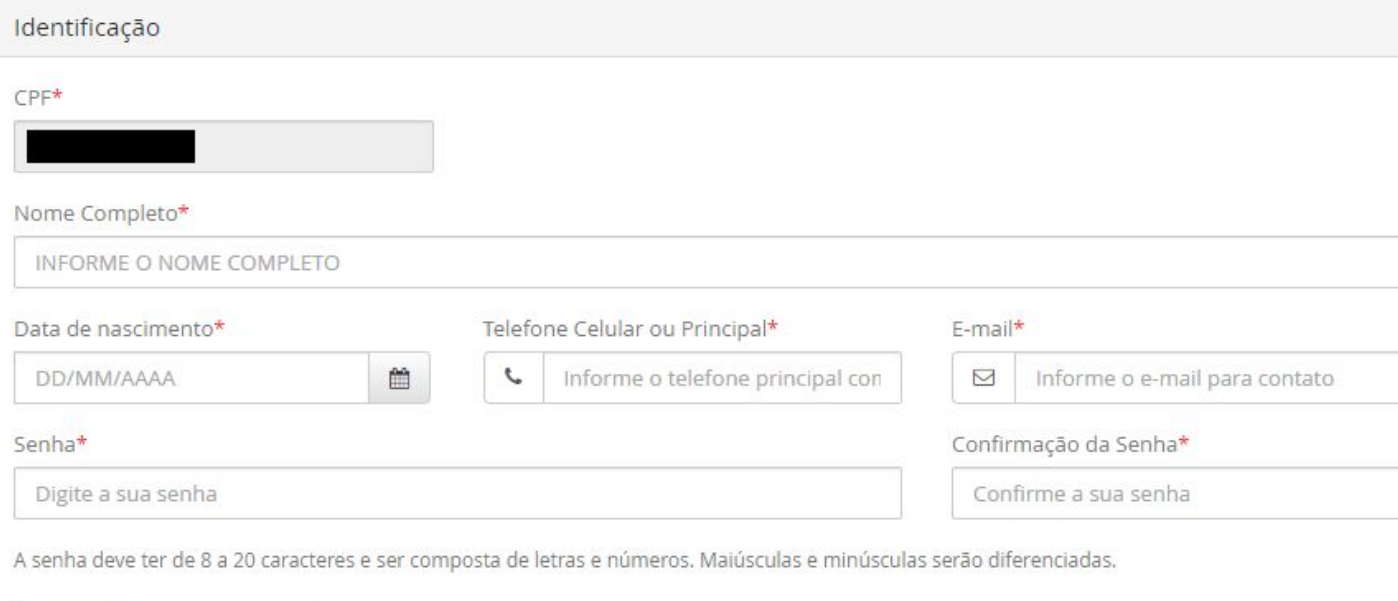

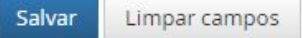

**Passo 2.2 -** Após preencher todos os campos e clicar em salvar, um aviso será exibido. Podemos fechá-lo e seguir para a segunda parte do tutorial **ACESSANDO O SISTEMA DE [SOLICITAÇÃO](#page-4-0) DE "KIT [ALIMENTAÇÃO"](#page-4-0)**

**Passo 3 -** Caso tenha apenas esquecido sua senha, basta clicar no link *"Esqueceu sua senha?".* Você será levado para a tela abaixo:

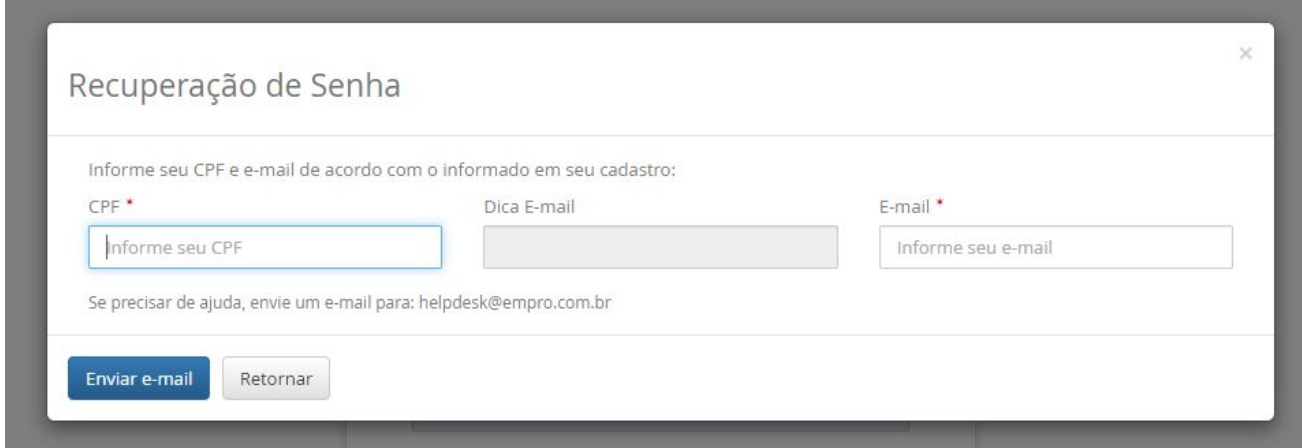

Rua General Glicério, 3947 - Vila Imperial - CEP 15015-400 - São José do Rio Preto - Telefone (17)3211 4000 gabinete.smedu@riopreto.sp.gov.br - www.riopreto.sp.gov.br

### SECRETARIA MUNICIPAL DE EDUCAÇÃO

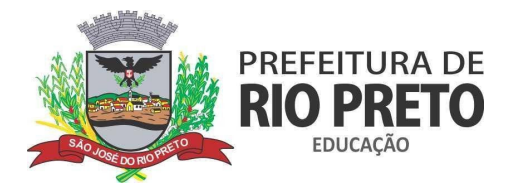

**Passo 3.1 -** Informe seu CPF e mude para o próximo campo, ele será preenchido automaticamente com partes ocultas do e-mail que usou para cadastrar no portal cidadão na primeira vez. Agora você deverá confirmar seu e-mail no terceiro campo. Agora clique em *"Enviar e-mail"*:

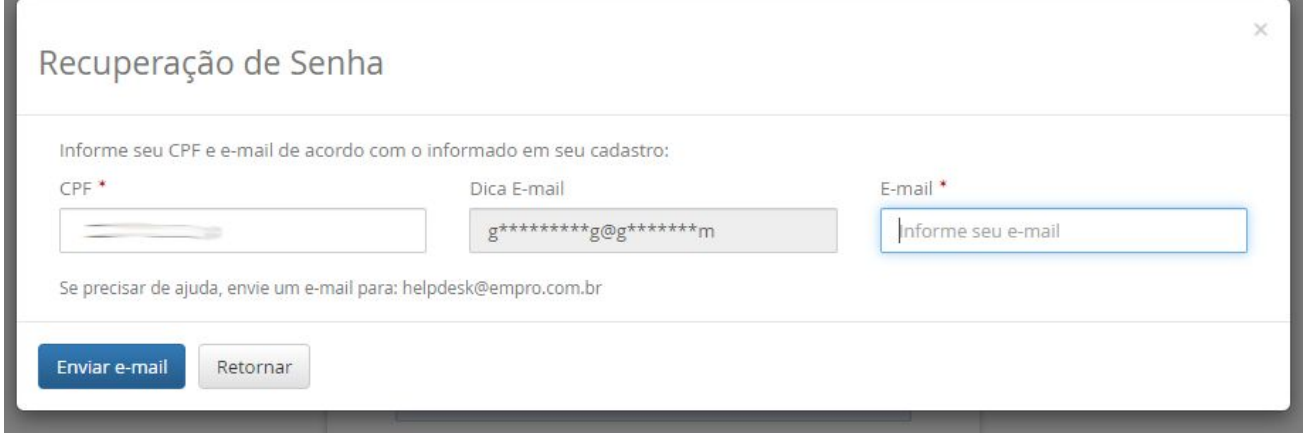

**Passo 3.1 -** Assim que clicar em *"Enviar e-mail"*, uma mensagem será exibida e um e-mail com o link de recuperação será enviado para o e-mail cadastrado, acesse-o e abra o e-mail enviado, como exemplificado abaixo:

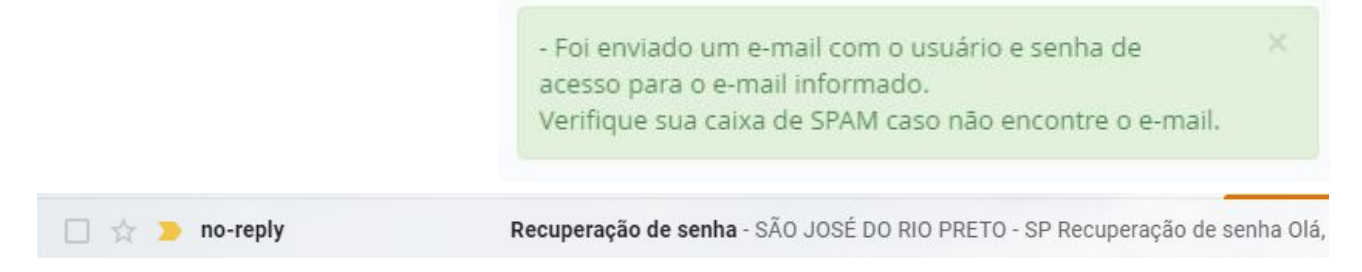

**Passo 3.2 -** Clique no link informado *"Clique aqui para redefinir sua senha*":

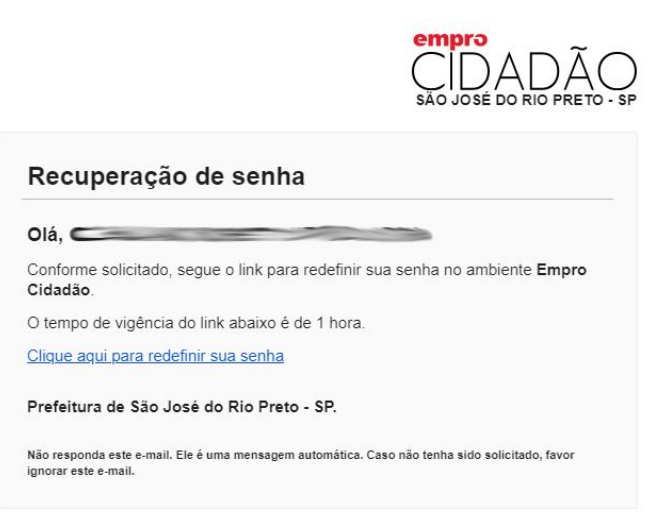

### SECRETARIA MUNICIPAL DE EDUCAÇÃO

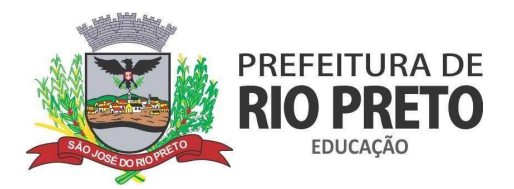

**Passo 3.3 -** Você será direcionado para uma página de Troca de Senha. Entre com sua nova senha e a repita no próximo campo. Agora clique em *"Trocar Senha"*:

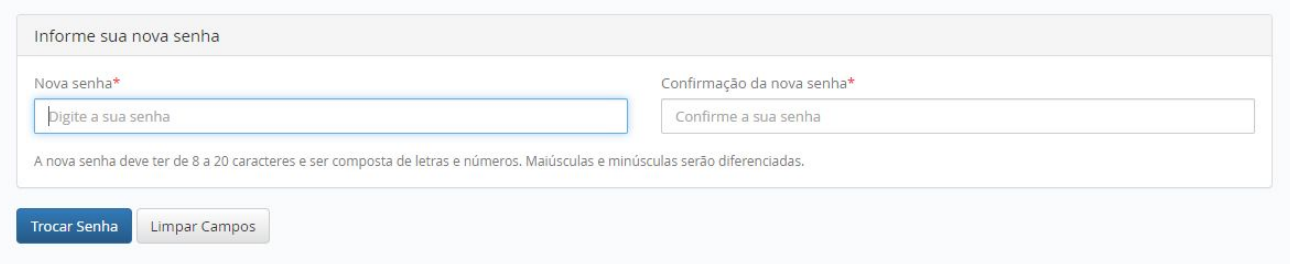

Será exibida uma mensagem de confirmação indicando que sua senha foi alterada com sucesso.

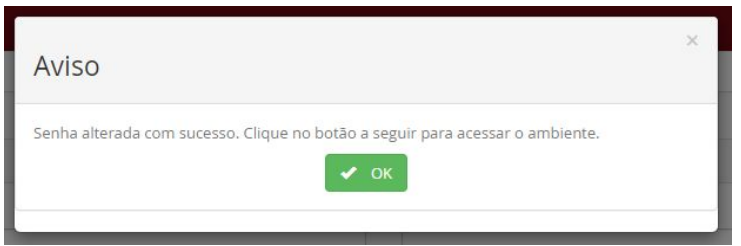

*Anote sua nova senha e não esqueça.*

**Passo 3.4 -** Siga para a segunda parte do tutorial **ACESSANDO O SISTEMA DE [SOLICITAÇÃO](#page-4-0) DE "KIT [ALIMENTAÇÃO"](#page-4-0)**

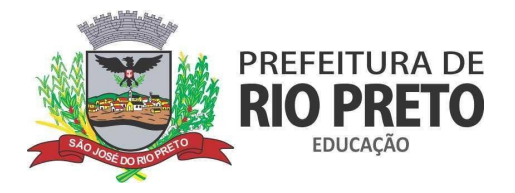

## **ACESSANDO O SISTEMA DE SOLICITAÇÃO DE "KIT ALIMENTAÇÃO"**

<span id="page-4-0"></span>**Passo 1 -** Acesse o Portal da Prefeitura Municipal de São José do Rio Preto, pelo link: **<https://www.riopreto.sp.gov.br/servico/cadastro-kit-alimentacao-escolar/>** você verá uma tela como na imagem abaixo. Há dois campos: **"Baixar requerimento"** e "Acessar Serviço Online". Na primeira opção ao clicar você terá acesso a ficha física, caso não consiga fazer o preenchimento online. Agora, vamos clicar em **["Acessar](https://cidadao.riopreto.sp.gov.br/?apl=KIT_ALIMENTACAO_ADESAO_ELETRONICA) serviço Online",** para prosseguir com o preenchimento online:

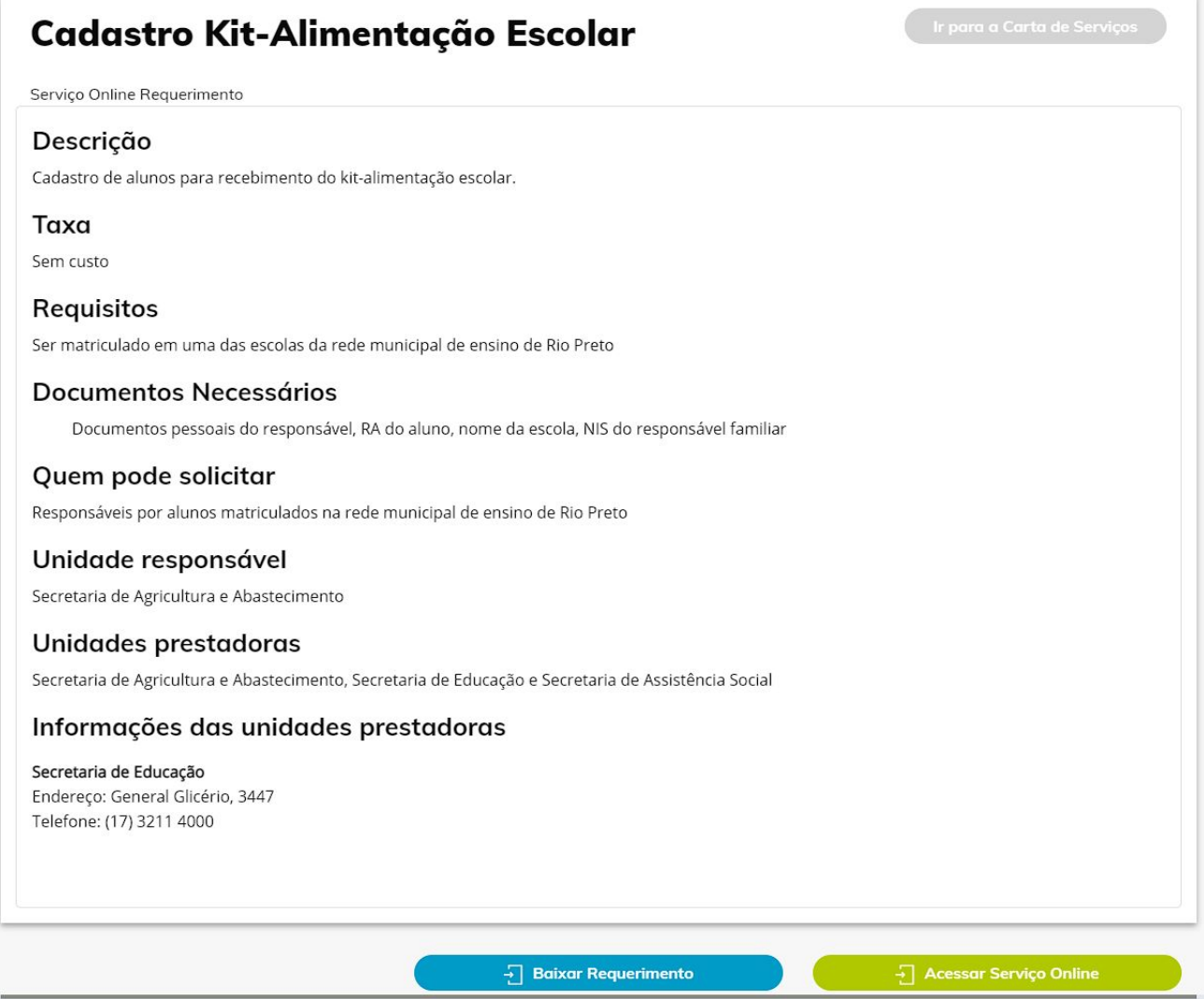

Ao clicar em **["Acessar](https://cidadao.riopreto.sp.gov.br/?apl=KIT_ALIMENTACAO_ADESAO_ELETRONICA) serviço Online",** você será direcionado para a página de login do **Portal do Cidadão**, aquele que você fez o cadastro no início do tutorial, ou efetuou a recuperação de senha.

SECRETARIA MUNICIPAL DE EDUCAÇÃO

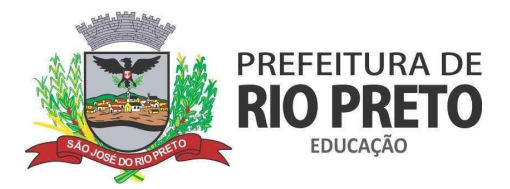

**Passo 2 -** Na tela de Acesso digite seu CPF e sua senha no Portal do Cidadão, e depois clique em **"Acessar"** conforme a tela abaixo:

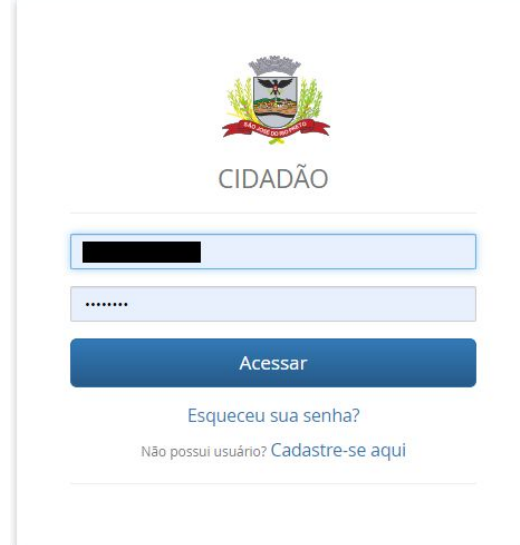

**Passo 3 -** Ao acessar, você verá um formulário igual o abaixo:

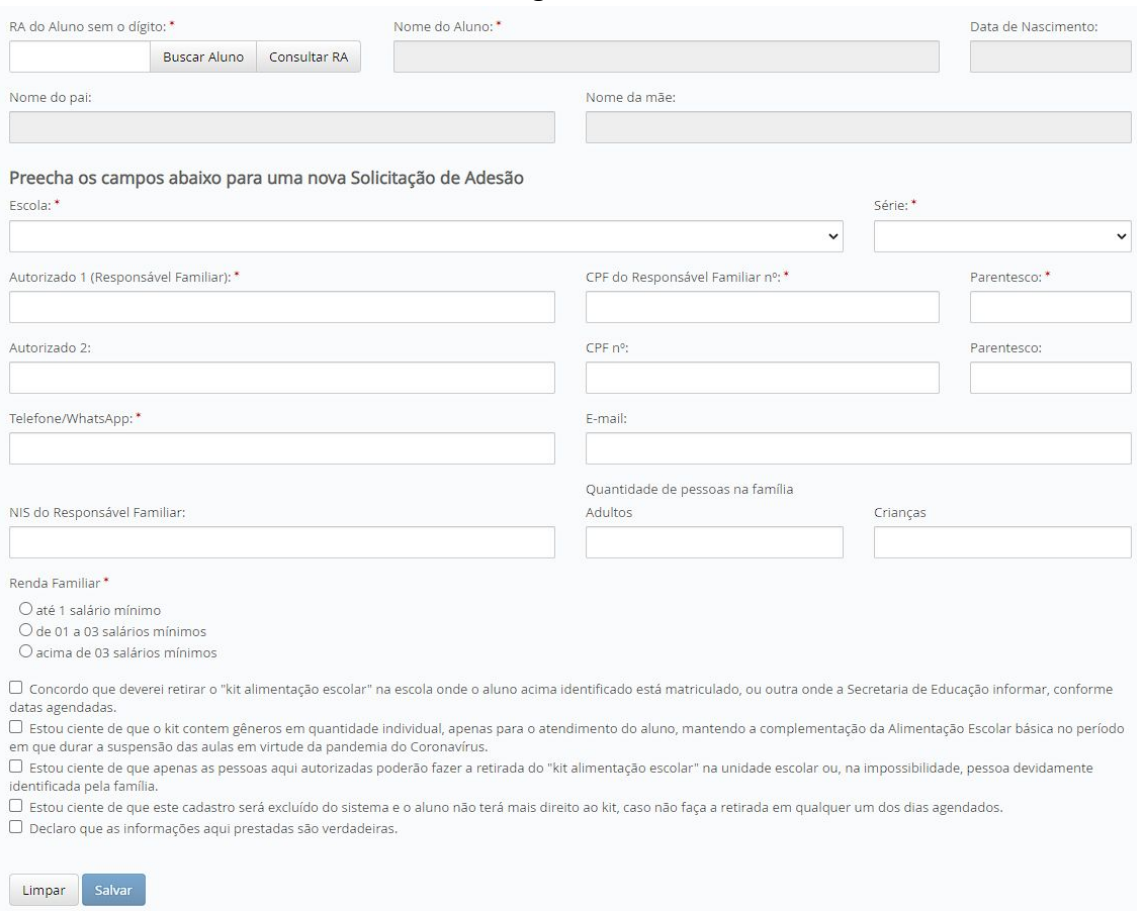

### SECRETARIA MUNICIPAL DE EDUCAÇÃO

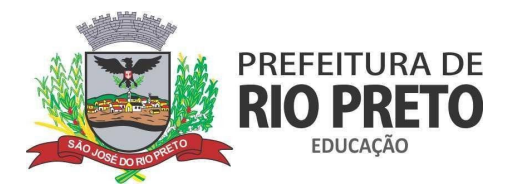

**Passo 4 -** Vamos buscar o RA do aluno, mas caso já tenha o número, siga para o Passo 7. Para buscar o RA clique no botão **"Consultar RA"**, como pode ver na imagem abaixo:

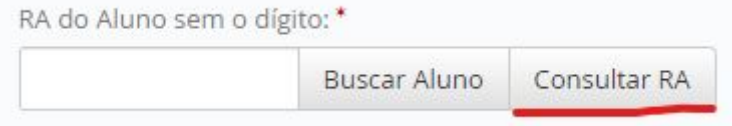

Você será direcionado para o site de busca de RA do Governo do Estado SED: <https://sed.educacao.sp.gov.br/NCA/CadastroAluno/ConsultaRAAluno>

**Passo 5 -** Preencha todos os dados solicitados. ATENÇÃO preencher todos os campos.

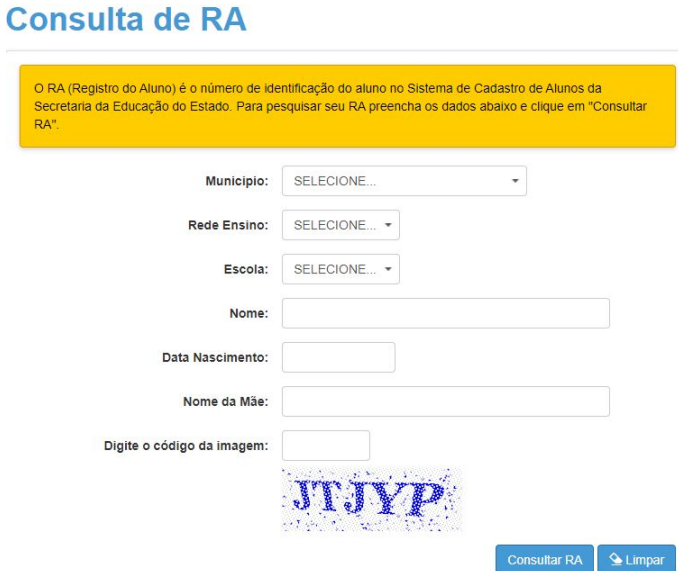

Ao concluir a buscar o RA do aluno será informado no rodapé da página, conforme imagem abaixo:

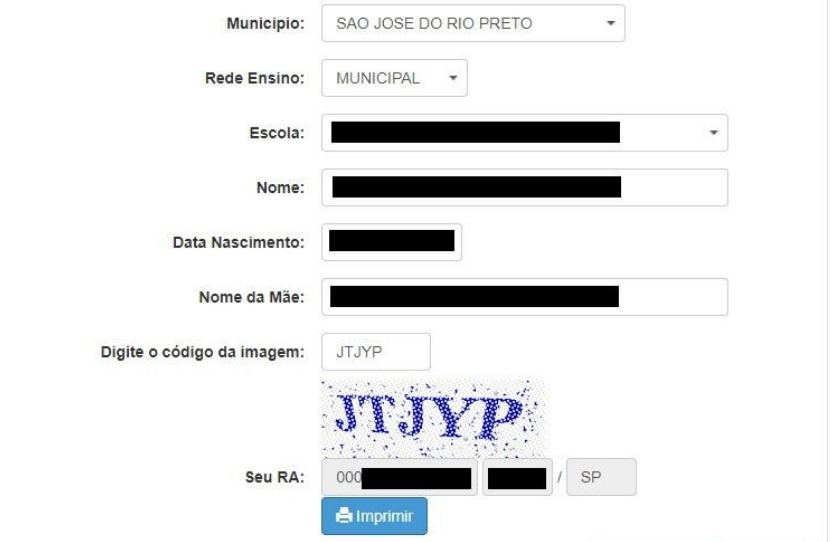

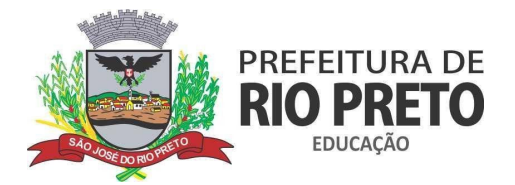

**Passo 6 -** Anote o número do RA e volte a guia do formulário, agora munido do número RA.

**Passo 7 -** Preencha o campo RA (sem o dígito) com o número que possui agora, e depois clique em **"Buscar Aluno":**

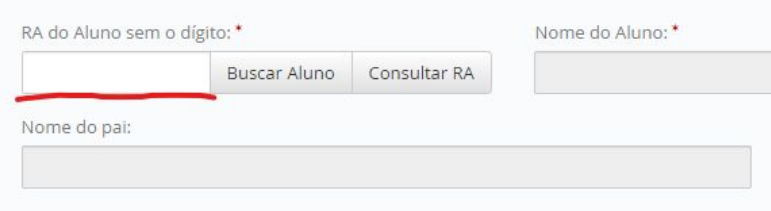

**Passo 8 -** Após clicar em Buscar aluno, os demais dados como *Nome do Aluno, Data de Nascimento, Nome do Pai e Nome da Mãe*, serão preenchidos automaticamente, inclusive a *escola e série do aluno*, modifique estes dados caso estejam errados ou faltantes.

Preencha também os demais campos, todos marcados com um asterisco são campos obrigatórios e não podem ficar sem preenchimento. Agora clique em **"Salvar"**. Veja um exemplo abaixo:

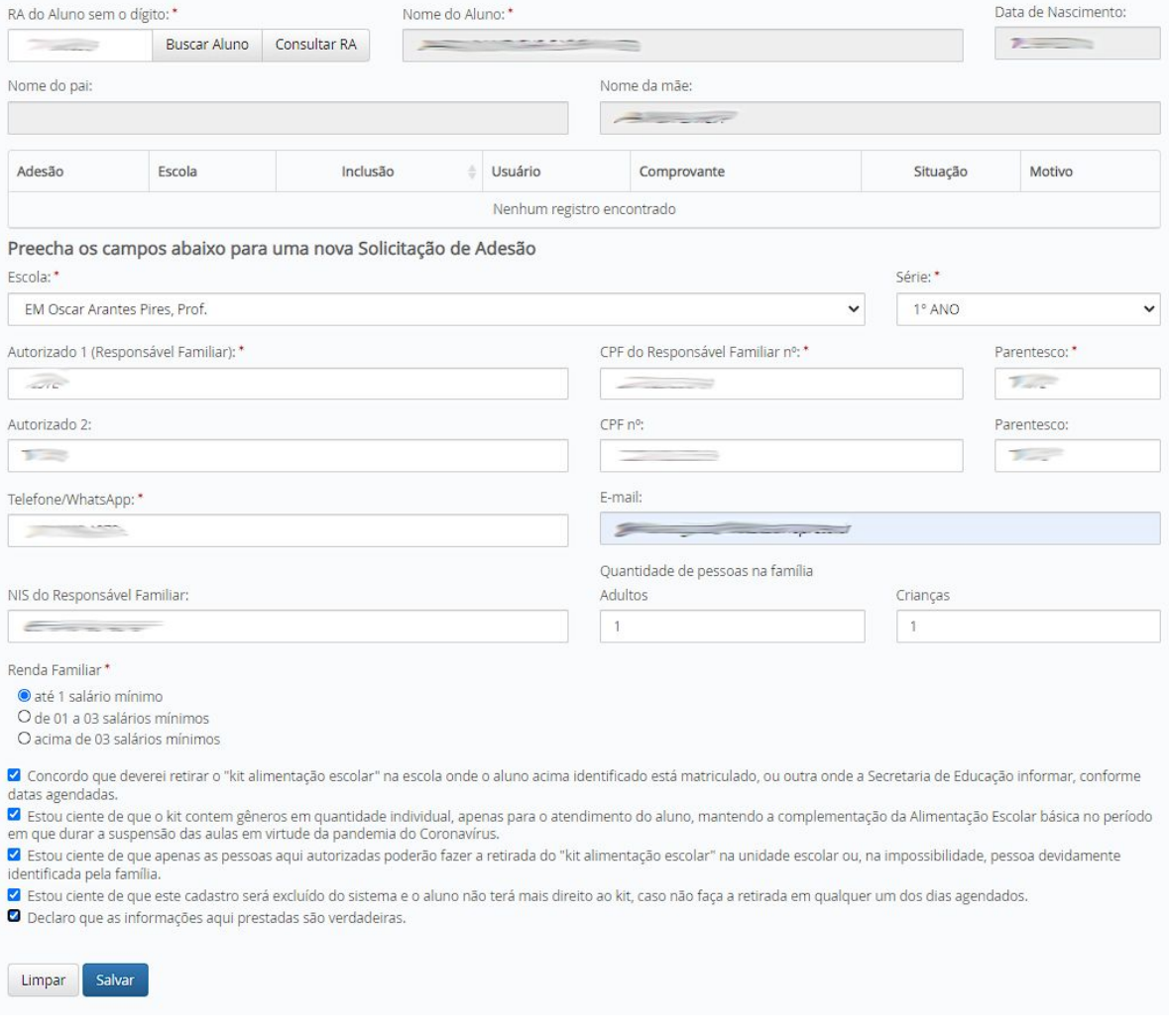

### SECRETARIA MUNICIPAL DE EDUCAÇÃO

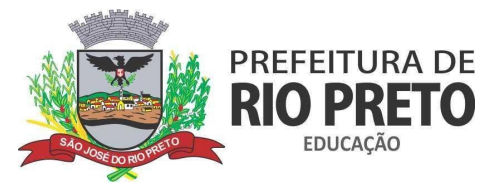

Ao finalizar o preenchimento, e clicar em **"Salvar"**. Será apresentada a mensagem abaixo e logo após, o formulário será limpo para uma nova requisição,caso você tenha mais de um aluno para cadastrar.

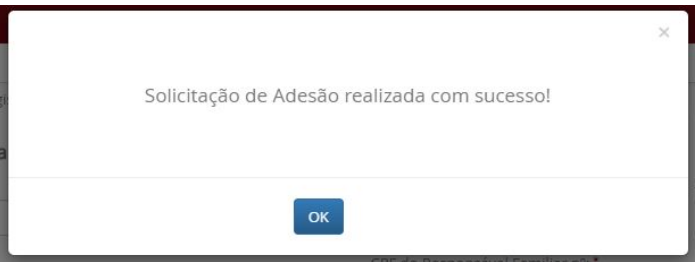

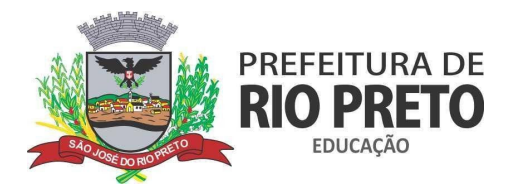

# **COMO CONSULTAR A SITUAÇÃO DA SUA ADESÃO?**

Para consultar se sua adesão foi aceita é só preencher o RA do aluno no mesmo formulário da inscrição, clicar em **"Buscar Aluno"** e verificar na tabela de Adesões a Situação atual. Veja um exemplo abaixo:

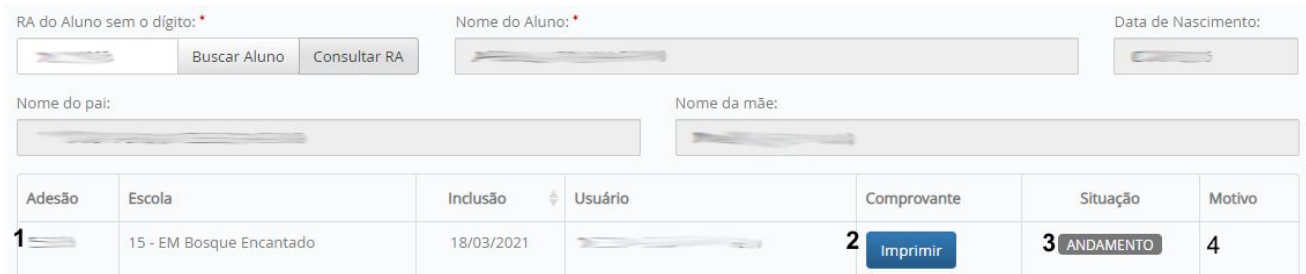

Na linha **1** você pode ver detalhes da Adesão, em **2** Imprimir o Comprovante de Inscrição para controle pessoal, em **3** verificar a Situação da Adesão (Andamento / Aprovado / Reprovado) e em **4** o Motivo da eventual Reprovação da Adesão.